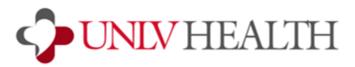

## **Zoom - Computer Installation Instructions**

Note: A webcam and microphone are needed to have a face-to-face appointment with your provider via computer.

- 1. Click on the Zoom link provided to you by your provider's office. It will launch the Zoom website.
- The Zoom application will want to install. You do not need to install this unless you want to. Simply click start from your browser and wait for the meeting to open.
- You may be prompted to allow Zoom to access your computer's camera and microphone. This will look slightly different depending on a lot of factors, such as your computer's operating system, the web browser you are using, and others. Click Allow, OK, etc on these prompts.
- If you'd like to use your landline or cell phone to call into the meeting for audio, click Phone Call and dial any of the numbers listed in number 1 on your screen.

Follow the prompts over the phone and enter in the other numbers (Conference ID, Participant ID) when prompted.

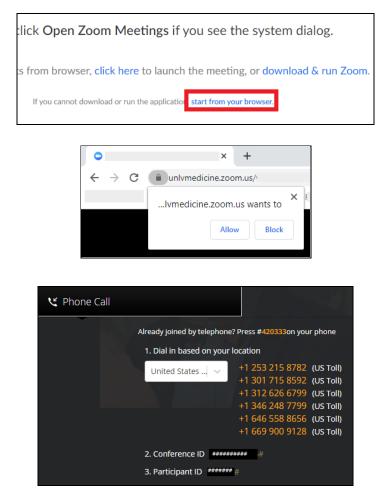

- 5. The meeting will launch and you will see your provider's waiting room screen. Please wait until your provider moves you into the virtual exam room and begins the visit with you. This could take several minutes. Please do not exit the meeting.
- If you're using your computer for audio and video, use these two buttons on the bottom left corner of the screen to mute/unmute your microphone and turn your camera on/off.

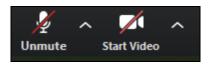